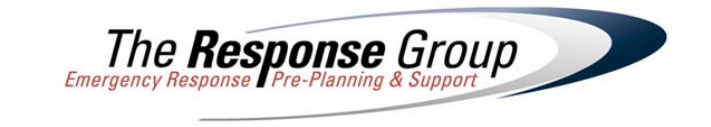

## **WebIAP Client - Technical Details**

The web version of the IAP software, WebIAP, uses ActiveX plug-in technology to achieve a virtually identical user interface to the PC version. Because WebIAP uses ActiveX technology, the application will only run in an Internet Explorer browser. The two Active X controls that are required to run the WebIAP are as follows:

EonDownloadCenter Class, GUID:{A326EB76-4AC1-4295-B0CC-59BFB5B4200E}, which is ceondownloadcenter.dll, installed by default to C:\Program Files\Incident Action Plan\WebIAP.

EonUISpace Class, GUID:{650BD90A-FC66-4302-894D-861AD9527010}, which is weblibrary.dll, installed by default to C:\Program Files\Incident Action Plan\WebIAP.

In addition to the two Active X controls used to run the WebIAP, there are a few additional Active X controls used within the IAP software by both the PC and web based versions. These additional Active X controls are the TX Text control, the VSpell spell check and thesaurus controls, and the ActiveID webcam picture capture control. These controls are installed by default to appropriate subdirectories in the C:\Program Files\Incident Action Plan folder. These controls, along with the two required Active X controls needed to run the WebIAP, are bundled together into one installation file, WebIAP\_setup.exe. This file is approximately 7.5MB and can be easily downloaded and installed. When a user attempts to run the WebIAP, the application will check if the required two Active X controls are installed, registered, and the current version. If they are not, the user will be redirected to the plug-in download web page. The user must have the appropriate administrative rights to be able to install and register all plug-ins.

Below is a list of all files installed and their default locations:

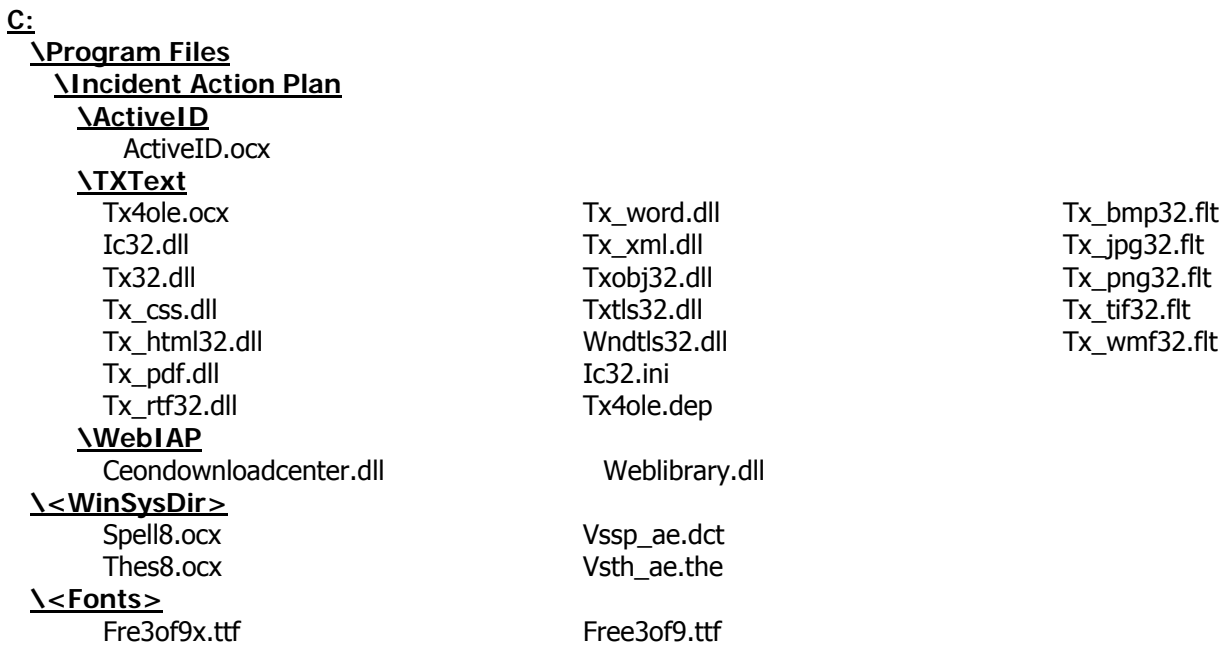

In addition to downloading and installing the required plug-ins, the user should have read and write access to the "%APPDATA%" folder, typically c:\Documents and Settings\<user name>\Application Data or for Windows 7 users C:\Users\<user name>\AppData\Roaming. A folder is created in that directory called appeon\www.iapsoftware.com\_iapappeon and used to cache downloaded application files on the client PC to improve client side performance. Those files are only downloaded again if a newer version exists on the server.

*The Response Group* 

## **Troubleshooting**

- Has the plug-in installation (WebIAP\_setup.exe) been downloaded and run. Does the user have the appropriate administrative rights to install new software and plug-ins?
- Do the plug-in files exist on the PC? Look in c:\program files\incident action plan. There should be subfolders called ActiveID, TXText and WebIAP. In the WebIAP folder, the 2 main plug-in files should exist and they are ceondownloadcenter.dll and weblibrary.dll.
- Are the plug-in files registered correctly? Check the registry by running regedit from the Start Run command. Use the find feature (Edit – Find) to find the registry values. You should find the following:

Below are the keys for ceondownloadcenter.dll:

- o HKEY\_CLASSES\_ROOT\CLSID\{A326EB76-4AC1-4295-B0CC-59BFB5B4200E} -- (Note: the InprocServer32 key should have a default value that points to the location of the ceondownloadcenter.dll and the Version key should have a value of 5.1.0306.00. This is for the EonDownloadCenter registry entries below.)
- o HKEY\_CLASSES\_ROOT\CLSID\{86D7A3C6-3F8D-4354-8EA3-D1051137A6EE} -- (Note: the InprocServer32 key should have a default value that points to the location of the ceondownloadcenter.dll and the Version key should have a value of 5.1.0306.00. This is for the DownloadService registry entries below.)
- o HKEY\_CLASSES\_ROOT\CEonDownloadCenter.DownloadService
- o HKEY\_CLASSES\_ROOT\CEonDownloadCenter.DownloadService.1
- o HKEY\_CLASSES\_ROOT\CEonDownloadCenter.EonDownloadCenter
- o HKEY\_CLASSES\_ROOT\CEonDownloadCenter.EonDownloadCenter.1
- o HKEY\_CLASSES\_ROOT\TypeLib\{C608055F-828E-47C3-9AF6-CB029AE5715E}

Below are the keys for weblibrary.dll:

- o HKEY\_CLASSES\_ROOT\CLSID\{650BD90A-FC66-4302-894D-861AD9527010} -- (Note: the InprocServer32 key should have a default value that points to the location of the weblibrary.dll and the Version key should have a value of 5.1.0306.00. This is for the Weblibrary50.EonUISpace registry entries below.)
- o HKEY\_CLASSES\_ROOT\CLSID\{8BBF82F4-87E6-4523-B3D5-25F547A6966D} -- (Note: the InprocServer32 key should have a default value that points to the location of the weblibrary.dll and the Version key should have a value of 5.1.0306.00. This is for the Weblibrary50.EonObject registry entries below.)
- o HKEY\_CLASSES\_ROOT\Weblibrary50.EonUISpace
- o HKEY CLASSES ROOT\Weblibrary50.EonUISpace.1
- o HKEY\_CLASSES\_ROOT\Weblibrary50. EonObject
- o HKEY CLASSES ROOT\Weblibrary50. EonObject.1
- HKEY\_CLASSES\_ROOT\TypeLib\{D2F1AFE0-8CD0-4A23-BFD7-F40A382CCBF6}

There are additional duplicate keys in HKEY\_LOCAL\_MACHINE, but they should match the values above.

<sup>13939</sup> Telge Road Cypress, Texas 77429 • Tel: 281.880.5000 • Fax: 281.880.5005 • www.responsegroupinc.com © 2013 The Response Group – All Rights Reserved

 Check the permissions on the files and registry values to determine if the appropriate users or user groups have authority to read and use the files. To do this, right click on the file weblibrary.dll, go to the Security tab, and press the Advanced button. View the Owner tab and see who the owner is and possibly change that to Administrator. Also, view the permissions and see if all users can read and execute the file. If that does not solve the problem, view the registry keys above and right click on those to view/edit the permissions.

*The Response Group* 

- Check that the main plug-in's are enabled in Internet Explorer. From the IE menu, select Tools Internet Options. On the Programs tab of the Internet Options window is a button labeled "Manage addons". Press this button and in the window that appears, look for add-ons that begin with "Eon". There should be 2 or 3 of them (EonDownloadCenter Class, EonObject Class, EonUISpace Class) and they should all be enabled. If they are disabled, it is likely that IE prompted the user if it was OK to load the control and the user pressed the No button.
- Check to see if the security level of IE is set too high. Click the Tools menu | Internet Options | Security tab. Select the appropriate Web content zone. Click the Custom Level... button. Enable the following settings:
	- A. Download signed ActiveX controls B. Run ActiveX controls and plug-Ins C. Script ActiveX controls marked safe for scripting
	- D. Active scripting
- Check to see if the websites, http://\*.iapsoftware.com and https://\*.iapsoftware.com (or \*://\*.iapsoftware.com), are listed as trusted sites. Click the Tools menu | Internet Options | Security tab. Select Trusted Sites to see if the websites are listed. Select Restricted Sites to be sure they are not listed as restricted sites. If the sites are not listed as trusted sites, add them to the list of trusted sites. To add the non-SSL site, you will need to uncheck the "Require sever verification (https:) for all sites in this zone" option.
- Check to see if IE advanced settings are incorrect. Click the Tools menu | Internet Options | Advanced tab. Verify "Use HTTP 1.1 through proxy connections" and "Send UTF-8 URLs" are enabled/checked.
- If running IE 7 under Windows Vista, it is recommended that the website be added to the list of trusted sites. If that cannot be done, click the Tools menu | Internet Options | Security tab and disable/uncheck the "Enable Protected Mode" option. Also, click the Custom Level… button and enable the "Allow Previously unused ActiveX control to run without prompting".
- Check to see that the version of Internet Explorer being run is a 32-bit version. The current WebIAP plug-in will not load in a 64-bit version of Internet Explorer. Windows 7 64-bit users will need to ensure the correct version of Internet Explorer is being run.
- If running IE 10, you must turn on the Compatibility View for this site. You can accomplish this by clicking on the broken page icon in the address bar so it appears to be filled in.
- If running IE 11, you must turn on the Compatibility View for this site. You can accomplish this by selecting the Tools menu option and Compatibility View settings and adding iapsoftware.com to the list of sites.

<sup>13939</sup> Telge Road Cypress, Texas 77429 • Tel: 281.880.5000 • Fax: 281.880.5005 • www.responsegroupinc.com © 2013 The Response Group – All Rights Reserved